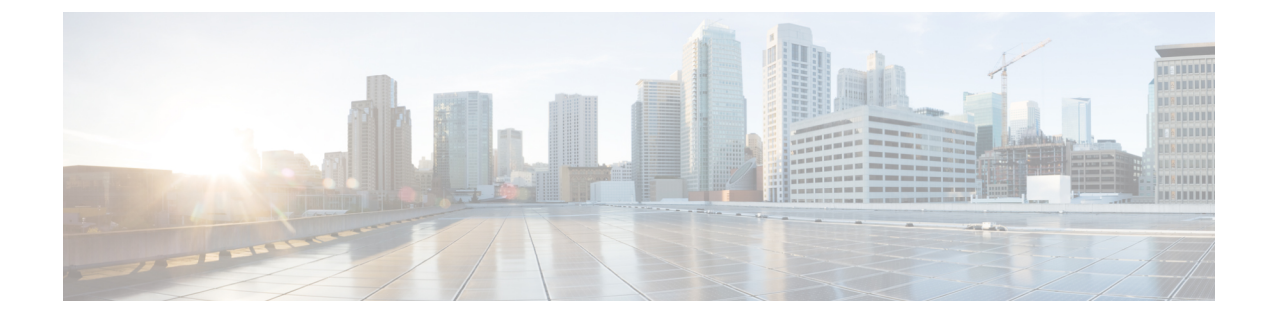

# シャーシの管理

この章は、次の内容で構成されています。

- シャーシ要約 (1 ページ)
- シャーシ インベントリ (6 ページ)

シャーシ要約

### **Intersight Infrastructure Service** ライセンス

**Intersight** インフラストラクチャ サービス ライセンス

リリース以降、Cisco UCS C シリーズ M7 サーバーの場合、デバイス コネクタが Cisco Intersight サービスへの接続を検出しない場合、Cisco IMC は次の警告を表示します。4.3.1.230097

デバイス コネクタは、Cisco Intersight に対しての接続を検出できません。設定を確認 し、サーバーが Intersight インフラストラクチャ サービス ライセンスに準拠して Intersight で要求されていることを確認してください。( 1/5 )

**[OK]**をクリックして**[**デバイスコネクタ(**DeviceConnector**)**]**に移動し、設定を構成するか、 **[キャンセル (Cancel)** ] をクリックして続行します。

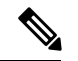

(注)

警告カウンター(1/5)は、(5/5)に達するまでインクリメントし続けます。プロンプトは、 (5/5)に達するか、デバイス コネクタが構成されているかのどちらか早い方で停止します。 デバイスコネクタが1回構成され、後で無効にされた場合、警告が再度表示され、カウンター は最後のカウントから続行します。カウンターは、工場出荷時のデフォルトの復元が実行され た場合にのみリセットされます。

警告とは別に、Cisco IMC は画面の上部に次の静的リボンも表示します:

注:このサーバーには、Intersight インフラストラクチャ サービス ライセンス ライセ ンスが必要です。詳しくはこちら

詳細をクリックすると、Intersight ヘルプ センターから詳細情報を取得できます。

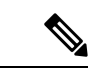

このメッセージは、デバイス コネクタが構成されている場合は表示されません。デバイス コ ネクタを一度構成し、後で無効にすると、メッセージが再度表示されます。 (注)

### シャーシの概要の表示

デフォルトでは、Cisco UCS C シリーズ ラックマウント サーバにログオンすると、シャーシの **[**概要(**Summary**)**]**ペインが Web UI に表示されます。次の手順を実行することで、別のタブ または作業領域を開いている際に、シャーシのサマリーを表示することもできます。

- ステップ **1** [ナビゲーション(Navigation)] ペインの [シャーシ(Chassis)] メニューをクリックします。
- ステップ **2** [シャーシ(Chassis)] メニューで [サマリー(Summary)] をクリックします。
- ステップ **3** [Chassis Summary] ペインの [Server Properties] 領域で、次の情報を確認します。

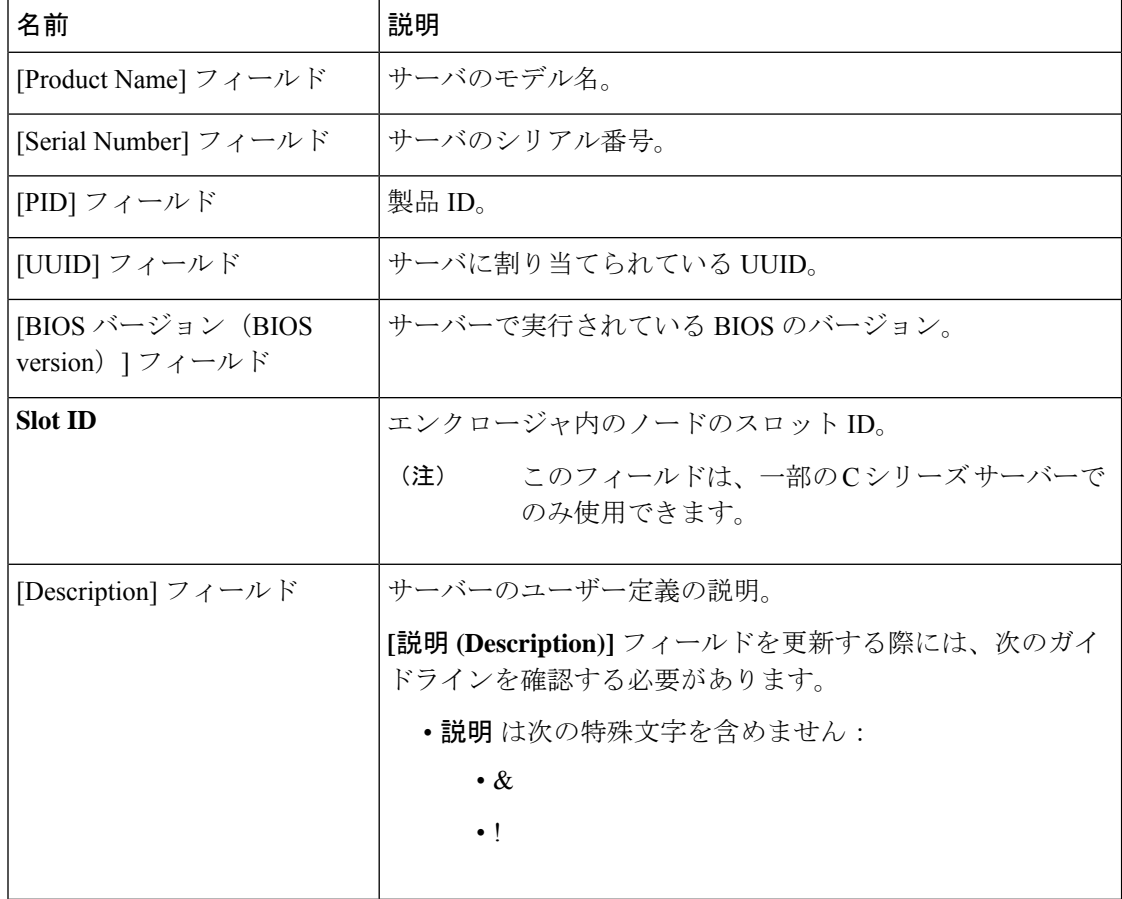

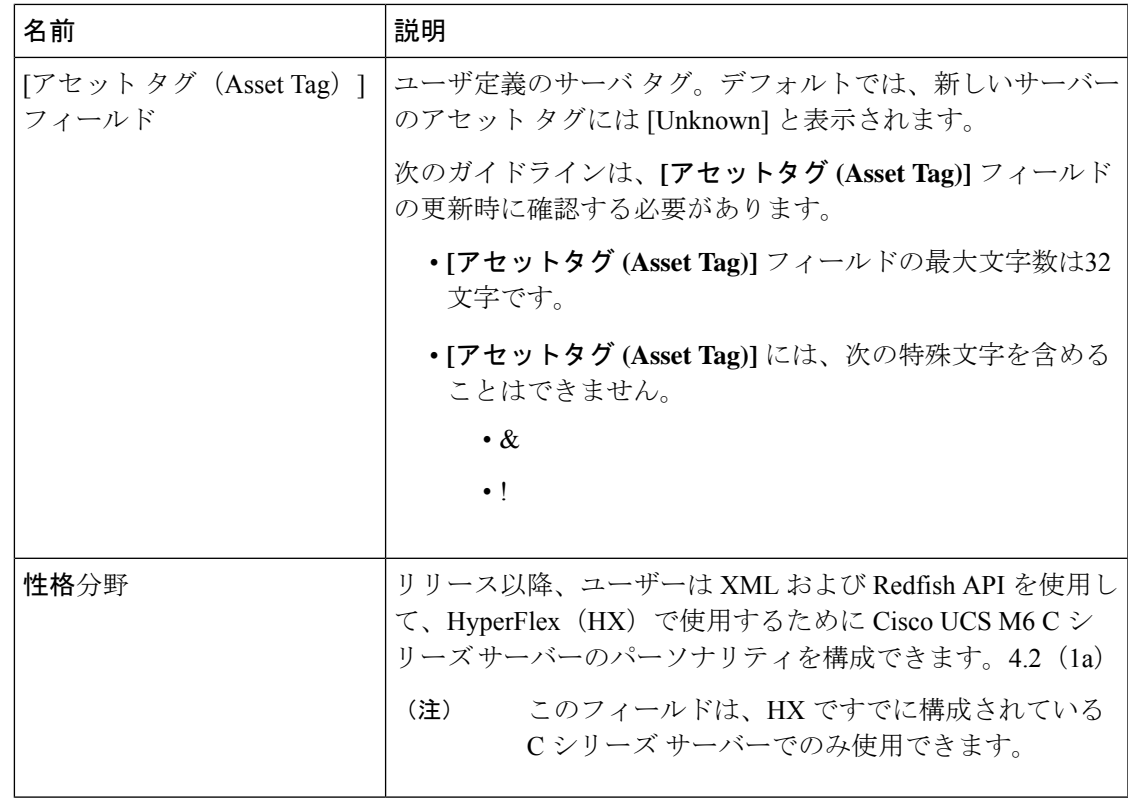

### ステップ **4 [**シャーシの概要(**ChassisSummary**)**]** ペインの **[Cisco IMC** の情報(**Cisco IMC Information**)**]** 領域で、次の情報を確認します。

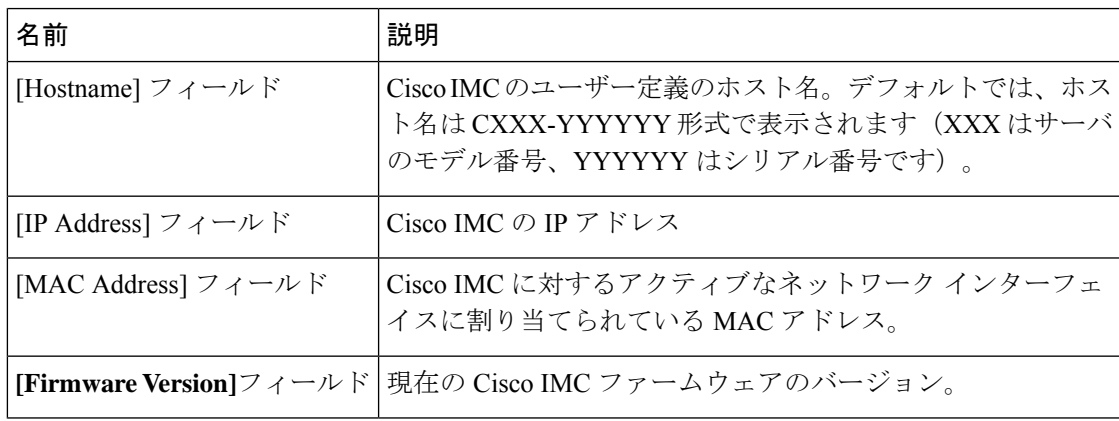

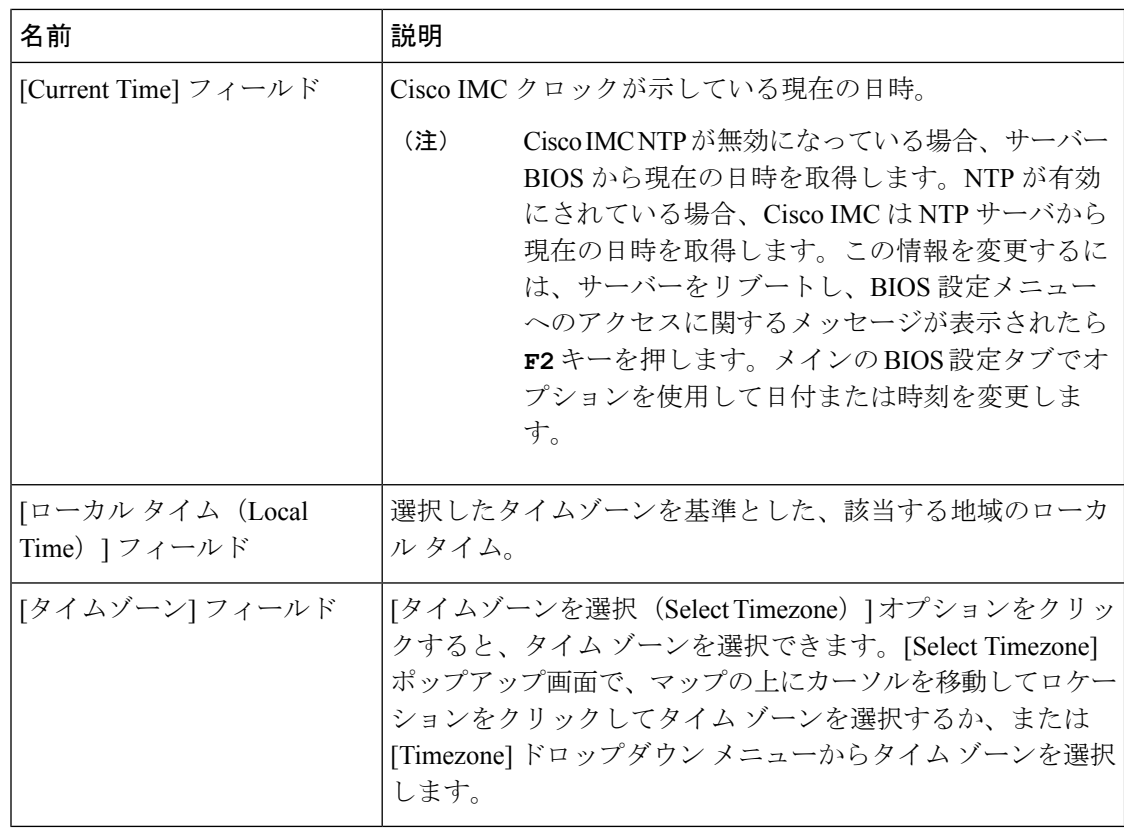

ステップ **5 [**シャーシの概要(**Chassis Summary**)**]**ペインの **[**シャーシ ステータス(**Chassis Status**)**]**領域 で、次の情報を確認します。

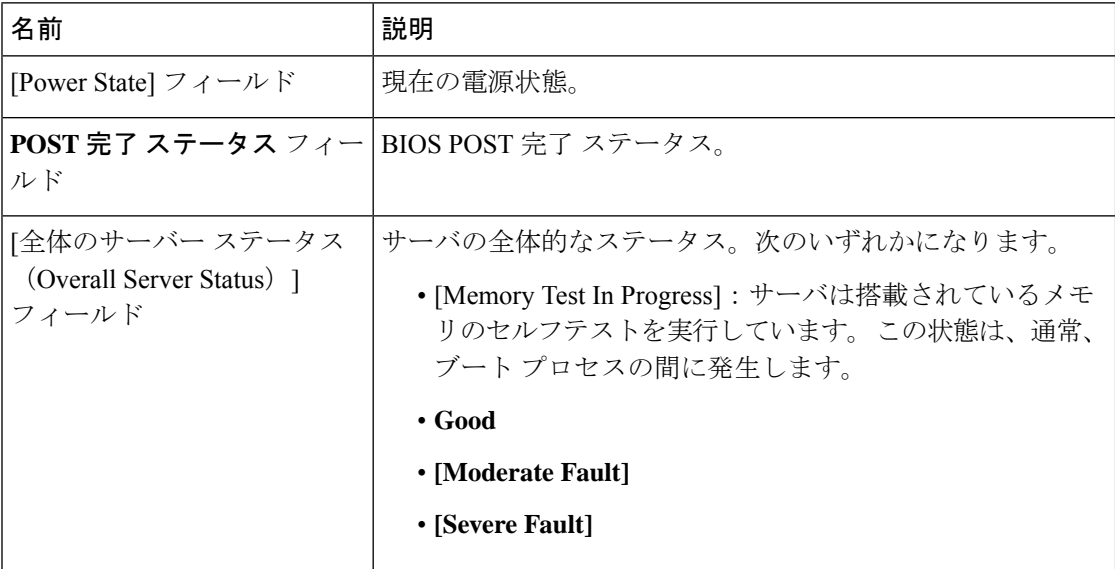

ш

 $\mathbf{l}$ 

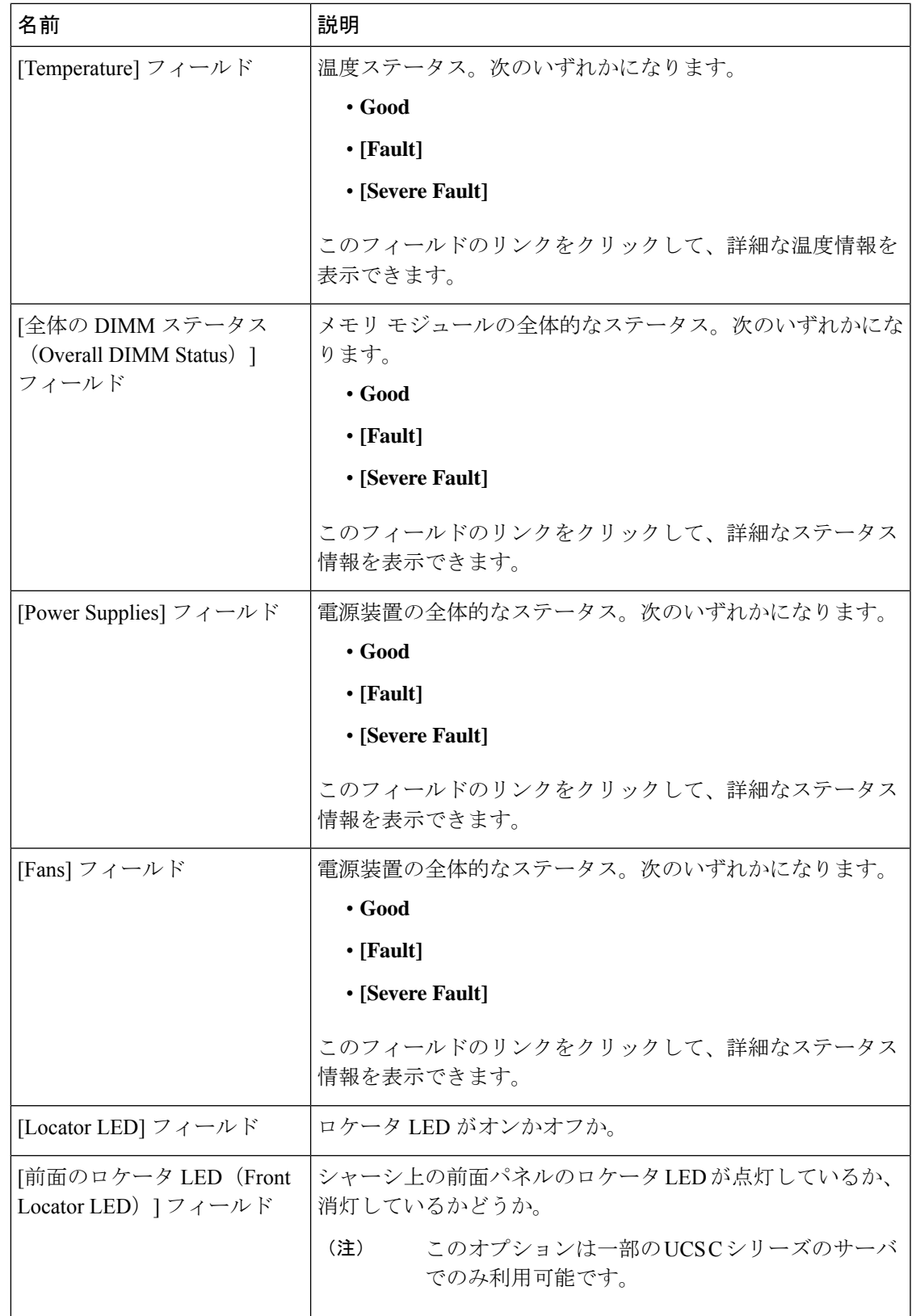

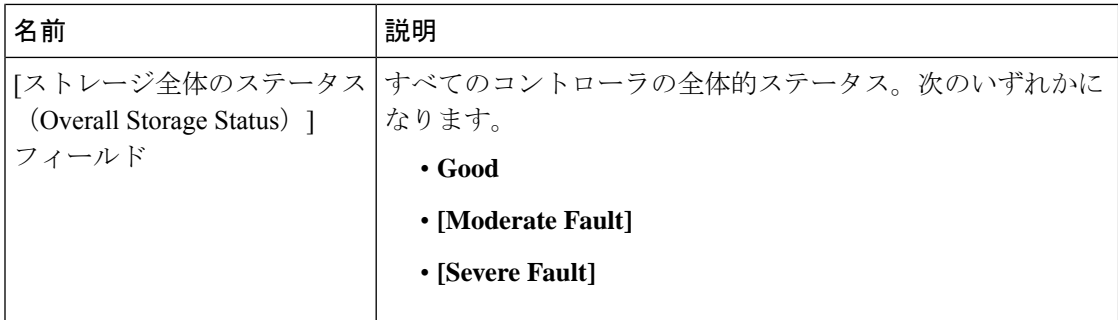

ステップ **6 [**シャーシの概要(**Chassis Summary**)**]**ペインの **[**サーバ使用率(**Server Utilization**)**]**領域で、 次の情報を確認します。

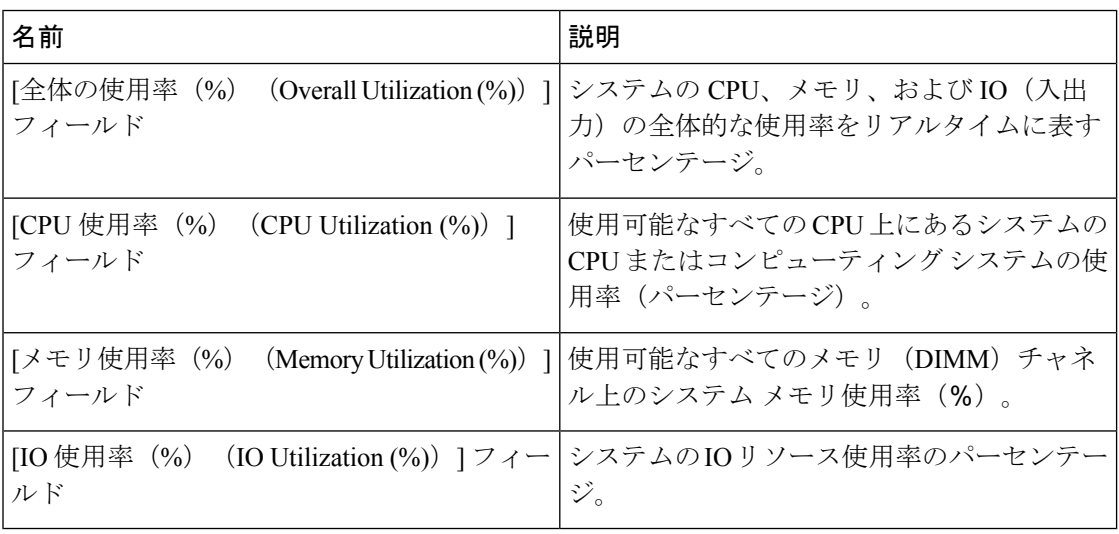

# シャーシ インベントリ

# 電源のプロパティの表示

- ステップ **1** [ナビゲーション(Navigation)] ペインの [シャーシ(Chassis)] メニューをクリックします。
- ステップ **2** [シャーシ(Chassis)] メニューで [インベントリ(Inventory)] をクリックします。
- ステップ **3** [Inventory] 作業ウィンドウで、[PowerSupplies] タブをクリックし、各電源の次の情報を確認し ます。

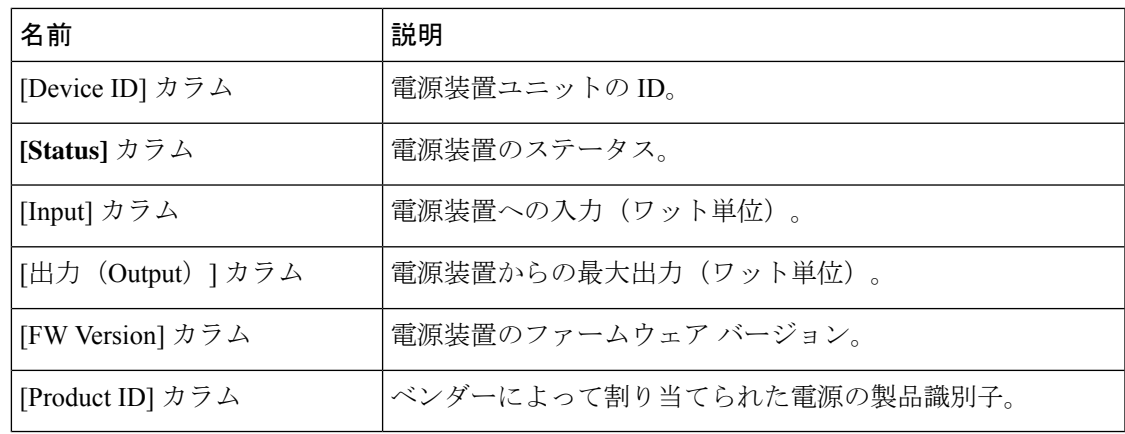

# **Cisco VIC** アダプタのプロパティの表示

手順

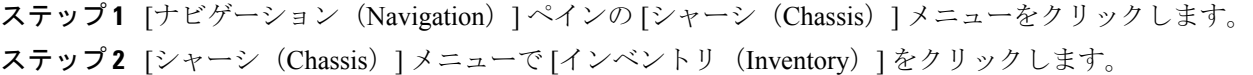

ステップ **3** [Inventory] 作業ウィンドウで、[Cisco VIC Adapters] タブをクリックし、次の概要を確認しま す。

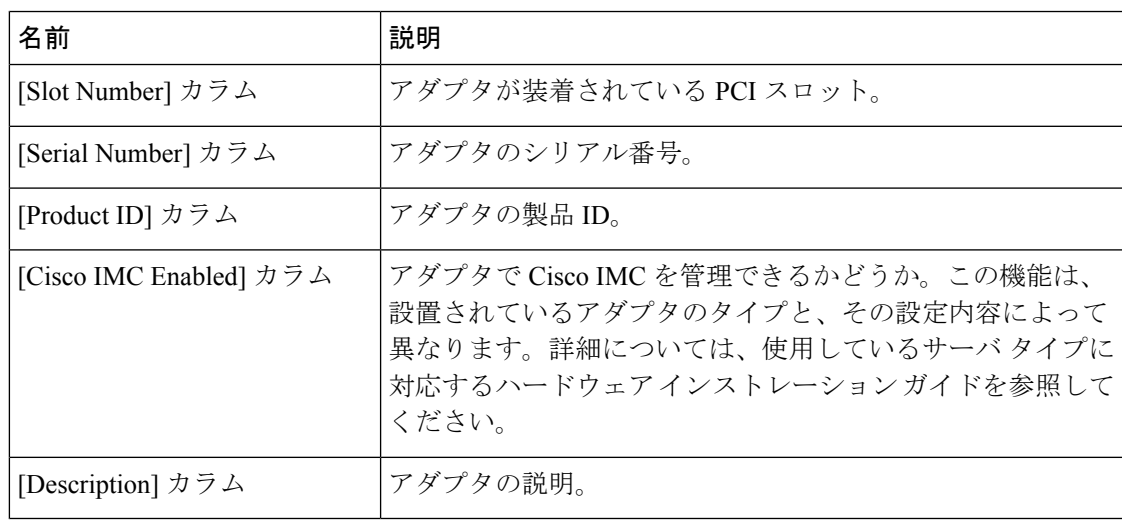

## **SAS** エクスパンダのプロパティの表示

#### 始める前に

サーバーの電源をオンにする必要があります。そうしないと、プロパティが表示されません。

手順

ステップ **1** [ナビゲーション(Navigation)] ペインの [シャーシ(Chassis)] メニューをクリックします。

- ステップ **2** [シャーシ(Chassis)] メニューで [インベントリ(Inventory)] をクリックします。
- ステップ **3** [Inventory] 作業ウィンドウの [SAS Expander] タブをクリックし、次の情報を確認します。

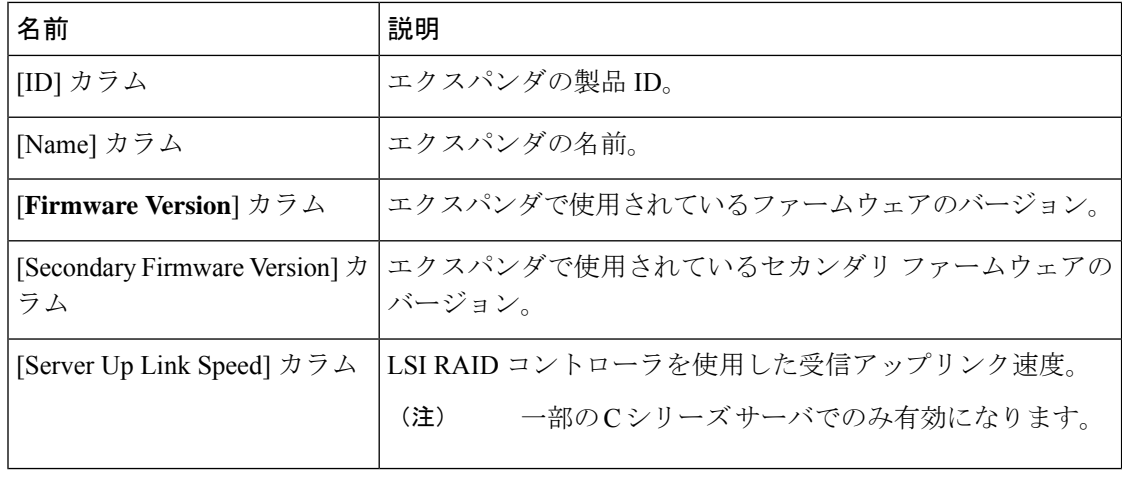

### **SAS** エクスパンダでの **6G** または **12G** 混合モードの有効化

このオプション(トグル ボタン)を使用して、カードに対する 6 ギガバイトまたは 12 ギガバ イトの混合モード速度のサポートを有効または無効にすることができます。

(注) このオプションを使用できるのは一部の C シリーズ サーバーだけです。

- ステップ **1** [ナビゲーション(Navigation)] ペインの [シャーシ(Chassis)] メニューをクリックします。
- ステップ **2** [シャーシ(Chassis)] メニューで [インベントリ(Inventory)] をクリックします。
- ステップ **3** [Inventory] 作業領域で、[SAS Expander] タブをクリックします。
- ステップ **4** [SAS Expander] 作業領域で、[Enable 6G-12G Mixed Mode] をクリックします。

ステップ **5** (任意) 機能を無効にするには、[Disable 6g-12G Mixed Mode] をクリックします。

# ストレージのプロパティの表示

#### 始める前に

サーバーの電源をオンにする必要があります。そうしないと、プロパティが表示されません。

- ステップ **1** [ナビゲーション(Navigation)] ペインの [シャーシ(Chassis)] メニューをクリックします。
- ステップ **2** [シャーシ(Chassis)] メニューで [インベントリ(Inventory)] をクリックします。
- ステップ **3** [Inventory] 作業ウィンドウの [Storage] タブをクリックし、次の情報を確認します。

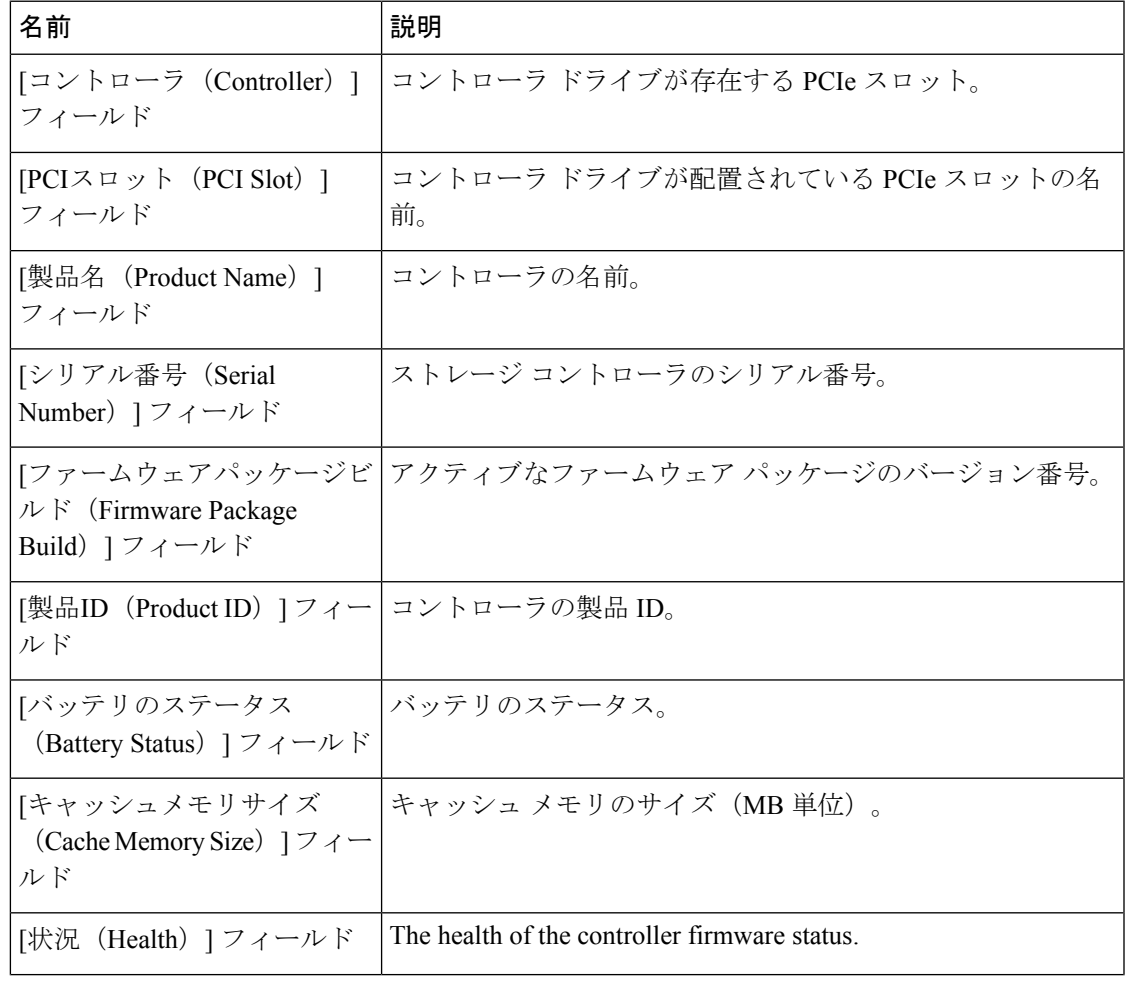

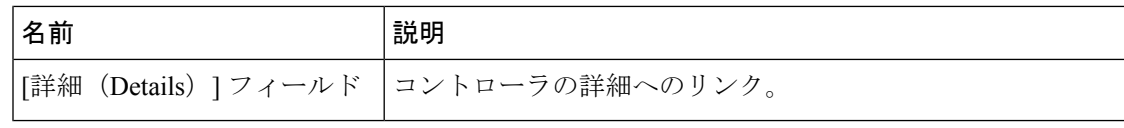

## ネットワーク アダプタのプロパティの表示

### 始める前に

サーバーの電源をオンにする必要があります。そうしないと、プロパティが表示されません。

#### 手順

ステップ **1** [ナビゲーション(Navigation)] ペインの [シャーシ(Chassis)] メニューをクリックします。

- ステップ **2** [シャーシ(Chassis)] メニューで [インベントリ(Inventory)] をクリックします。
- ステップ **3** [Inventory] 作業ウィンドウの [Network Adapters] タブをクリックし、次の情報を確認します。

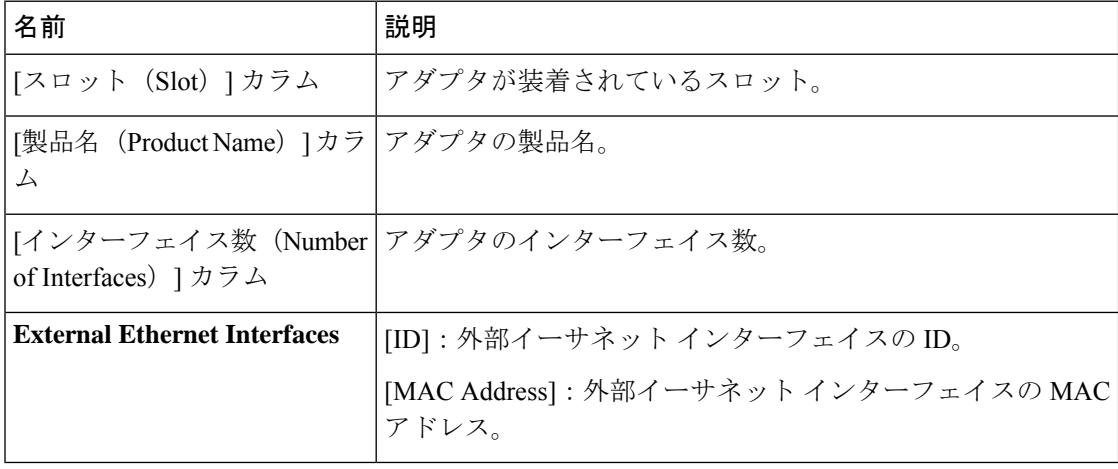

### **GPU** インベントリの表示

GPU インベントリ オプションを使用できるのは一部の C シリーズ サーバーだけです。

#### 始める前に

サーバーの電源をオンにする必要があります。そうしないと、プロパティが表示されません。

手順

- ステップ **1** [ナビゲーション(Navigation)] ペインの [シャーシ(Chassis)] メニューをクリックします。
- ステップ **2** [シャーシ(Chassis)] メニューで [インベントリ(Inventory)] をクリックします。
- ステップ3 [インベントリ (Inventory) ]作業ウィンドウの[GPUインベントリ (GPU Inventory) ]タブをク リックし、次の情報を確認します。

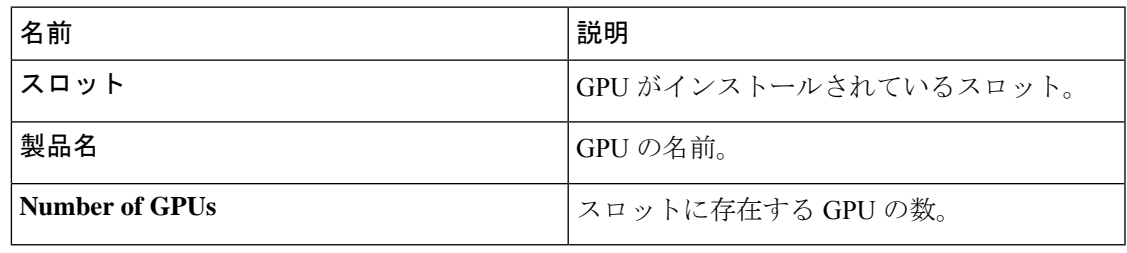

### **PCI** スイッチ情報の表示

### 始める前に

サーバーの電源をオンにする必要があります。そうしないと、プロパティが表示されません。

- ステップ **1** [ナビゲーション(Navigation)] ペインの [シャーシ(Chassis)] メニューをクリックします。
- ステップ **2** [シャーシ(Chassis)] メニューで [インベントリ(Inventory)] をクリックします。
- ステップ **3** [インベントリ(Inventory)] 作業ウィンドウの [PCIスイッチ情報(PCISwitch Info)] タブをク リックし、次の情報を確認します。

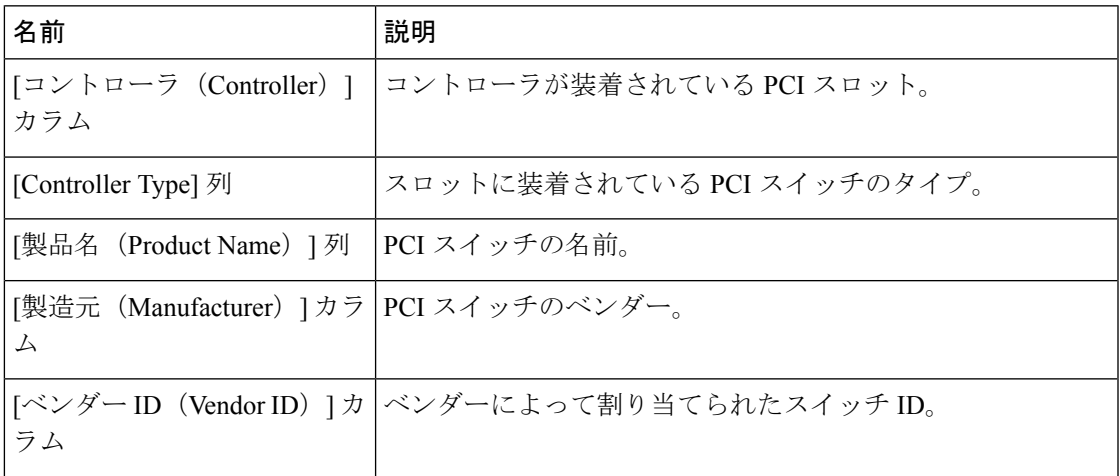

 $\overline{\phantom{a}}$ 

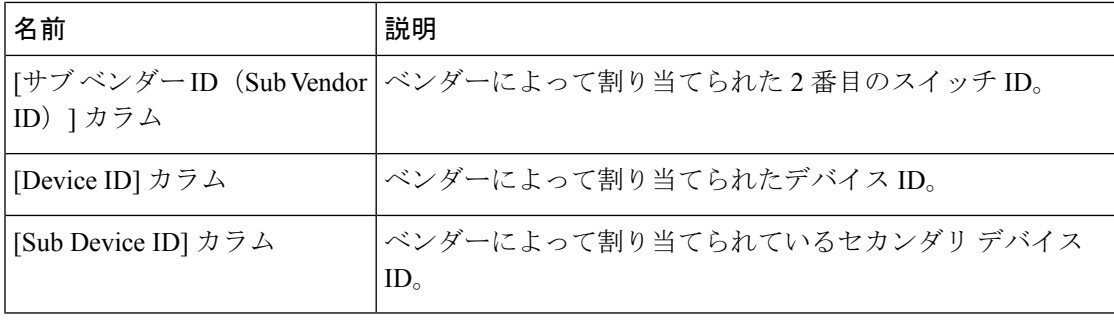

翻訳について

このドキュメントは、米国シスコ発行ドキュメントの参考和訳です。リンク情報につきましては 、日本語版掲載時点で、英語版にアップデートがあり、リンク先のページが移動/変更されている 場合がありますことをご了承ください。あくまでも参考和訳となりますので、正式な内容につい ては米国サイトのドキュメントを参照ください。